### **How to Create a UCLA Logon ID**

You will need a UCLA Logon ID to access CTSI application systems. You do not need to be a UCLA affiliate to get a UCLA Logon ID.

**Step 1: Create a UCLA Logon ID. Copy and Paste or Type this link in the web browser and then, press the Enter key: <https://accounts.iam.ucla.edu/register>**

**Step 2: You will be brought to this page. Click on the box to indicate agreement and then, click the I AGREE TO THE TERMS OF SERVICE.** 

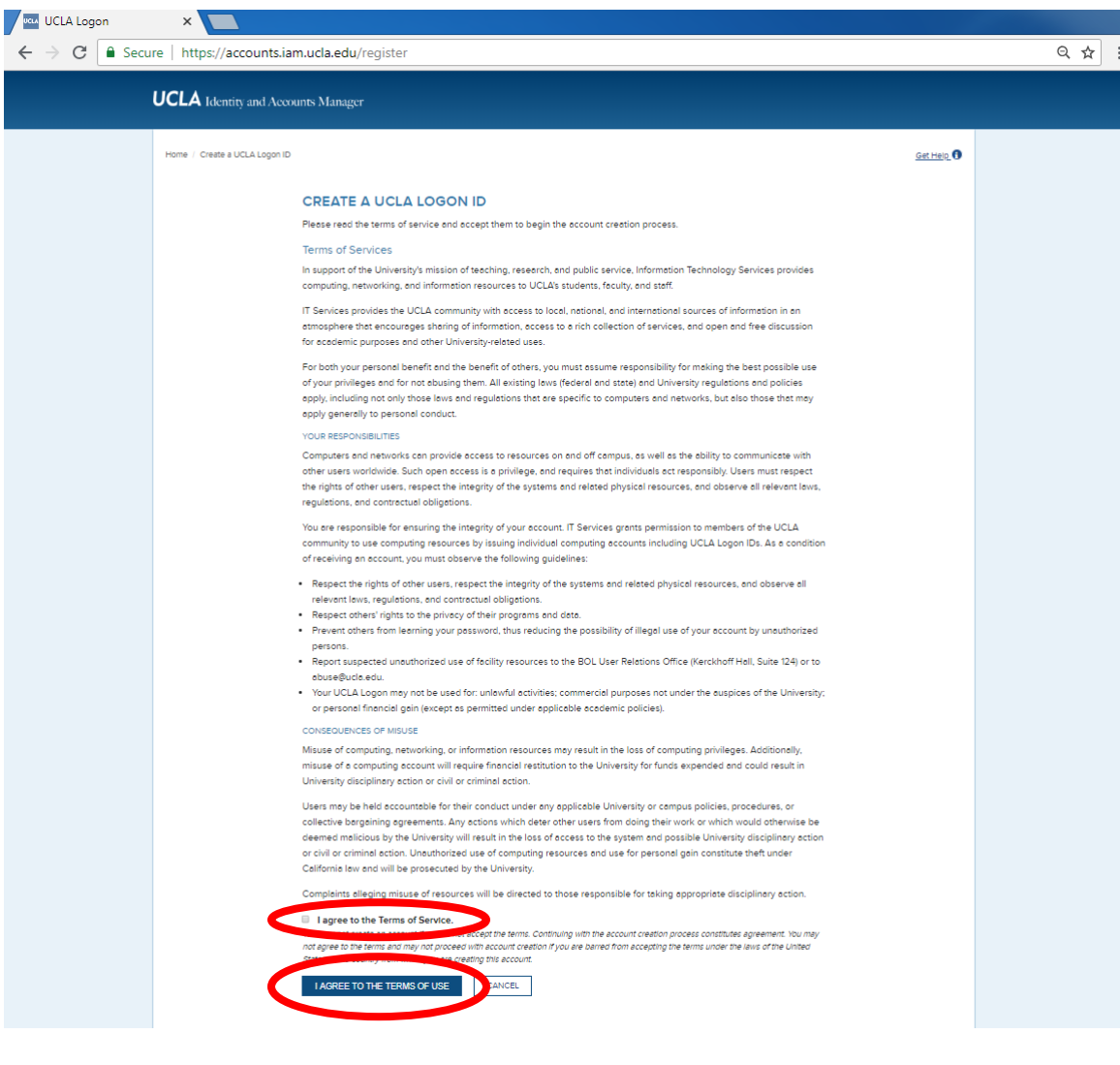

# **Step 3: Click on the most appropriate option.**

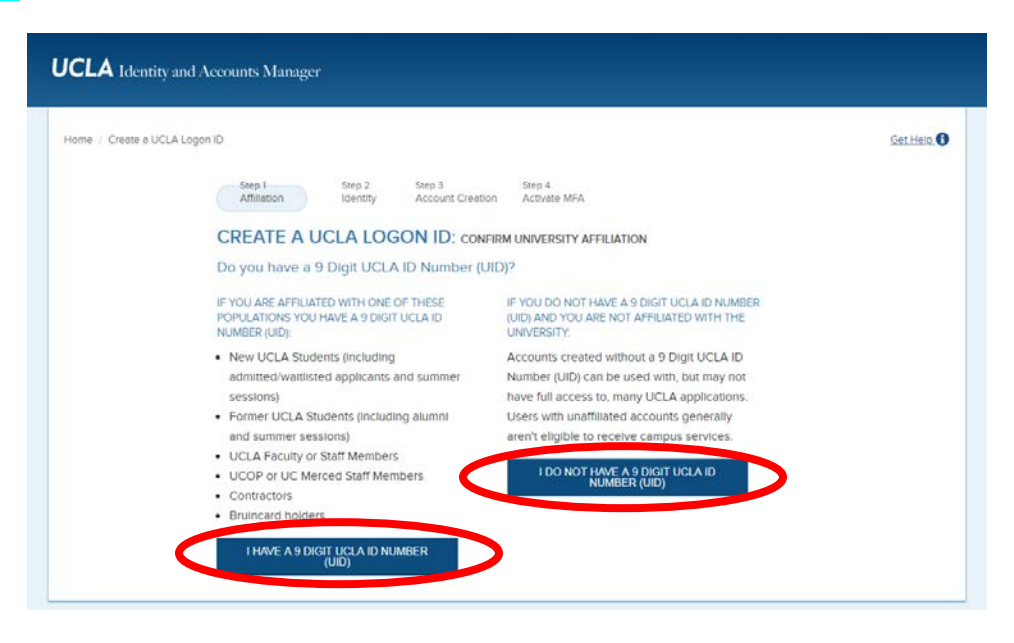

# **Step 4: Fill out your information and click CONTINUE.**

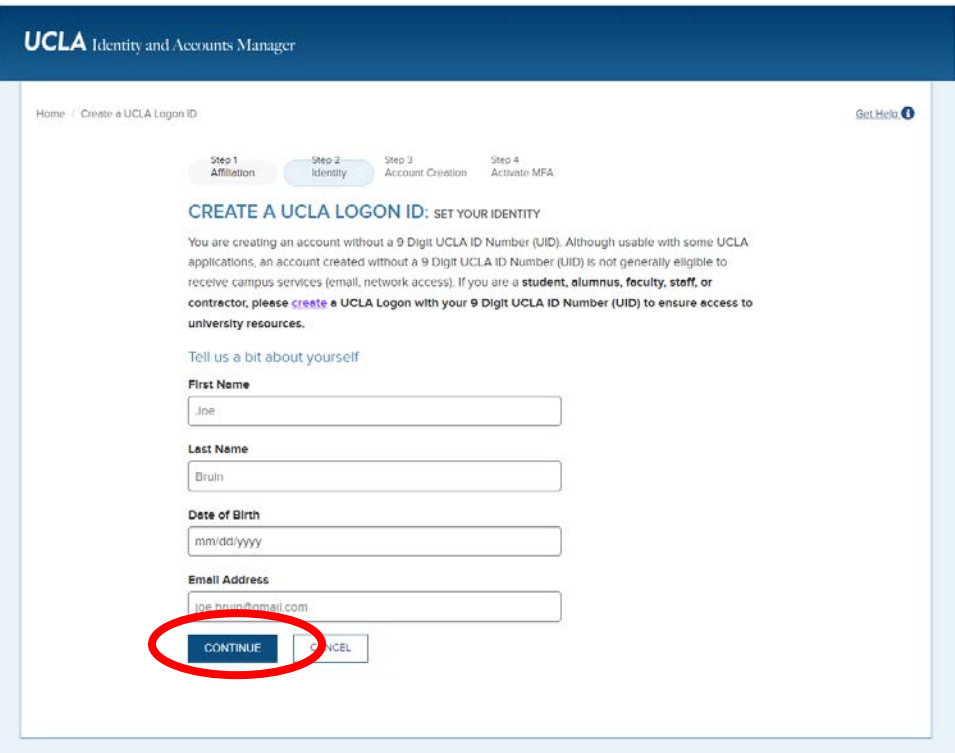

## **Step 5: Read ALL of the information before filling out your Credentials and Challenge/Response. Fill out the information and click CREATE UCLA LOGON ID.**

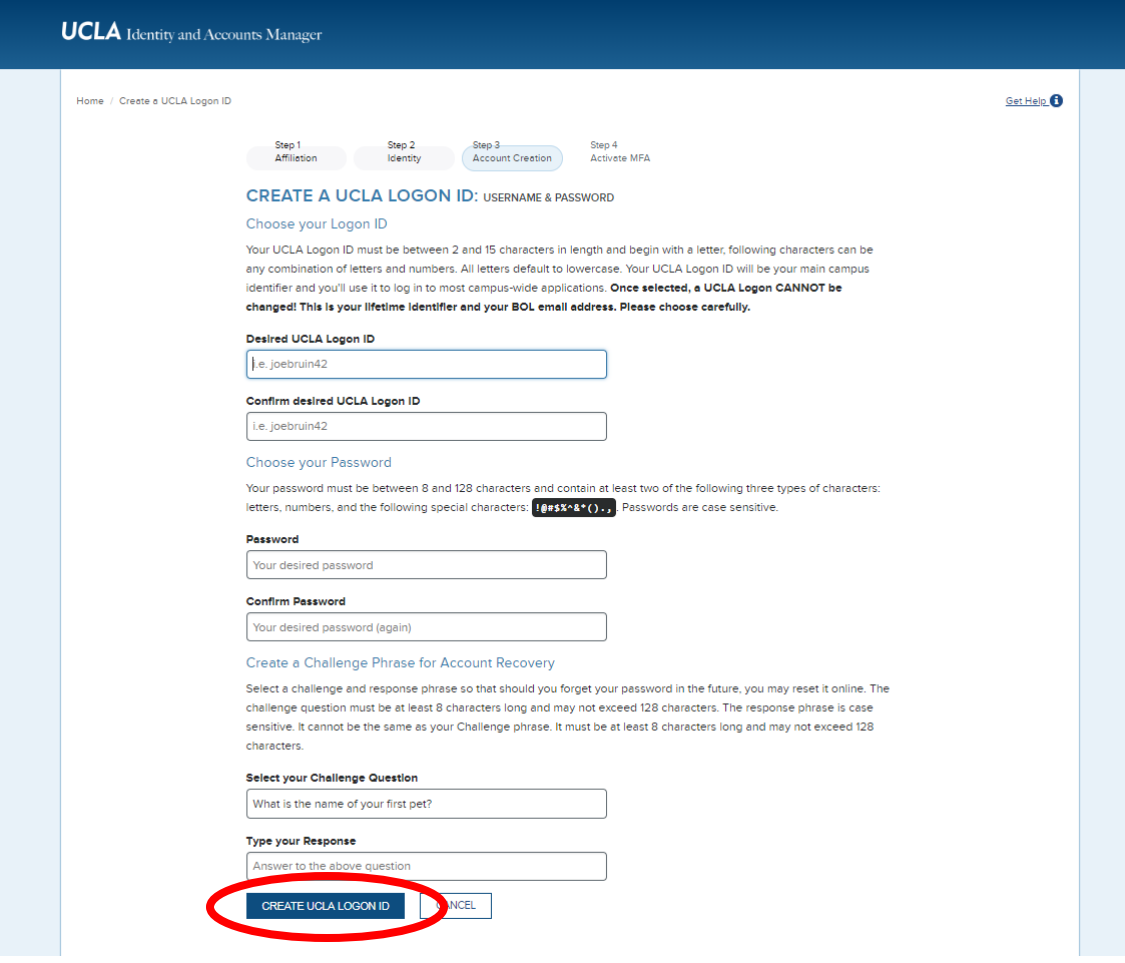

**Step 6: You will then be brought to a confirmation page. Click CONFIRM.**

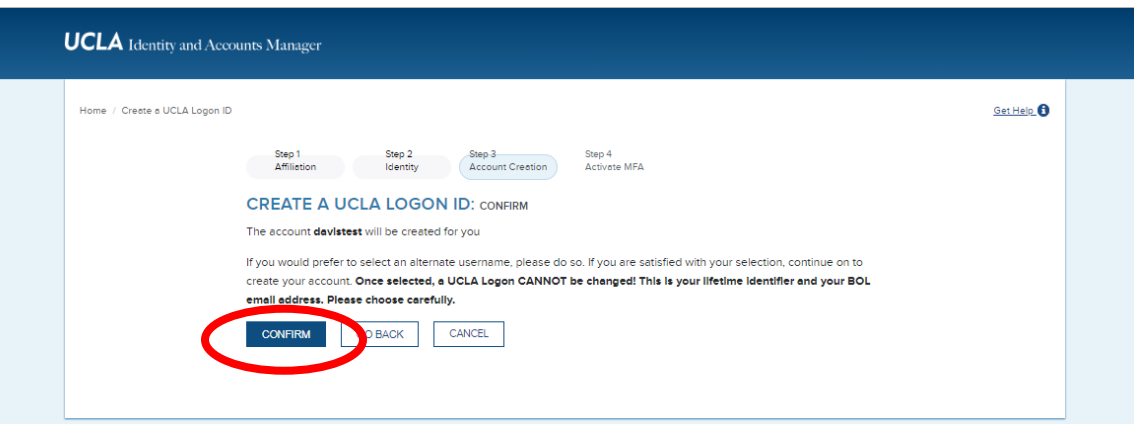

**Step 7: You will be asked about Multifactor Authentication Activation. Select "I prefer NOT to activate a device in MFA at this time" and click CONTINUE.**

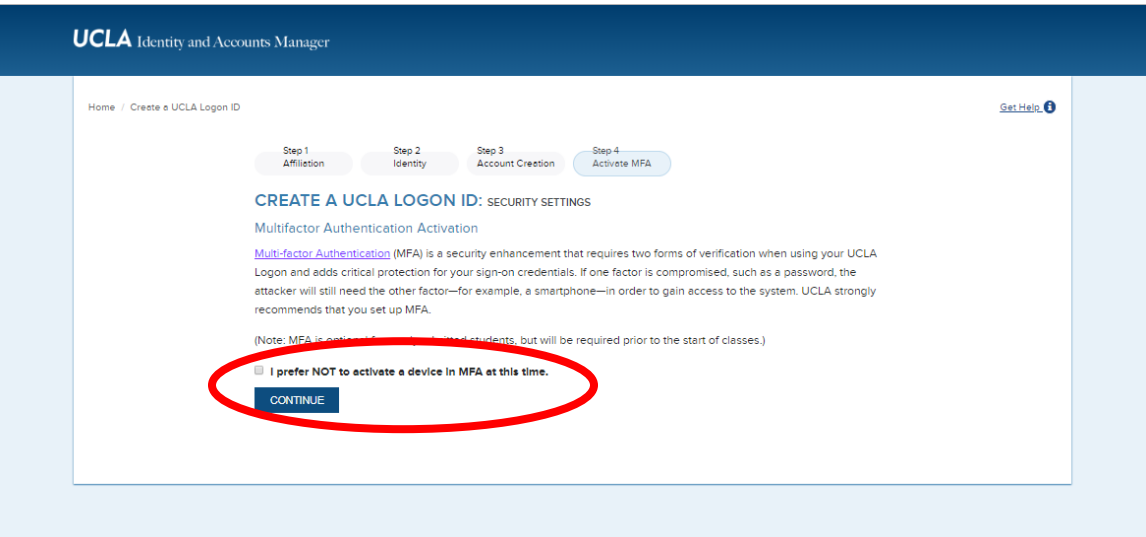

**Select "Opt Out" when prompted and click CONFIRM.**

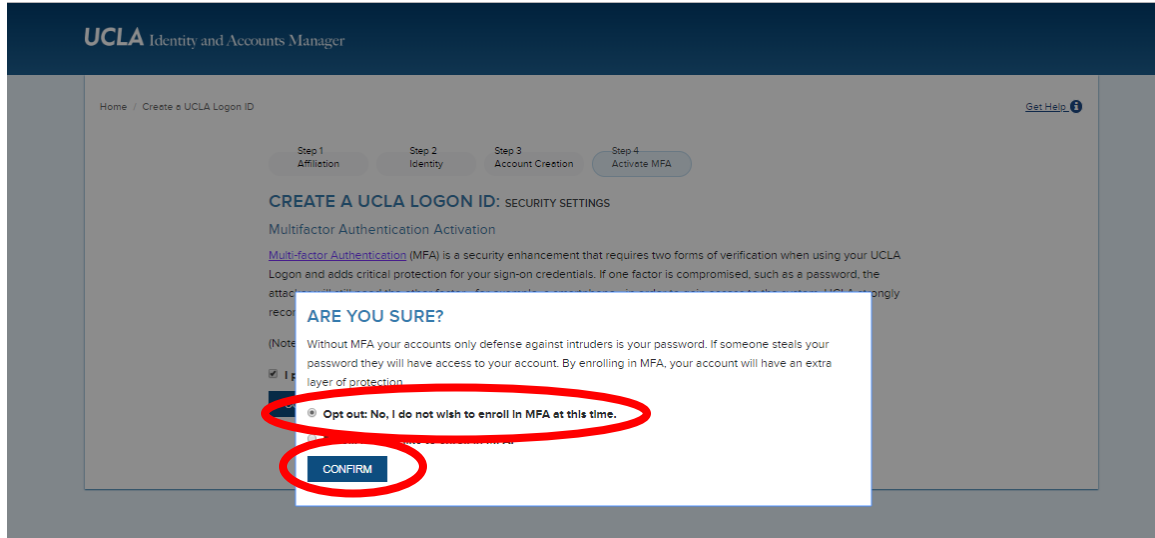

### **You will see following confirmation.**

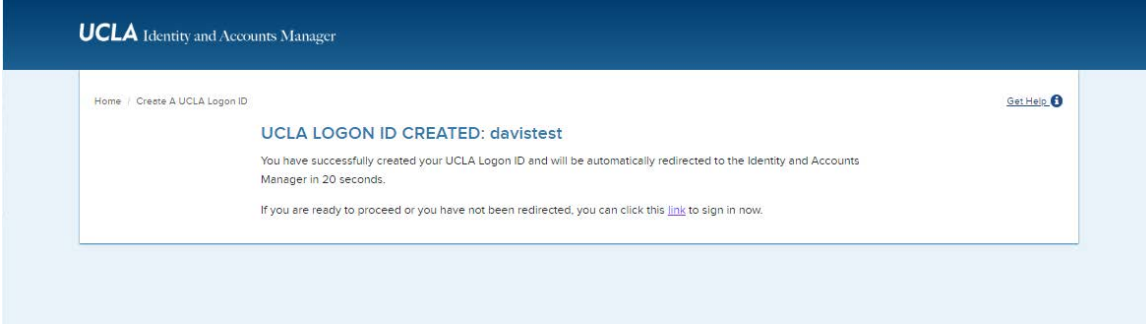

**You now have your UCLA Logon ID and can access application and service request systems within UCLA CTSI.**